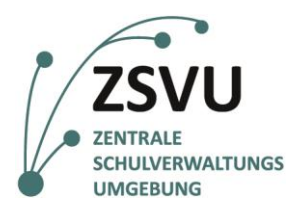

### **eGovernment@School**

Senatsverwaltung für Bildung, Jugend und Familie

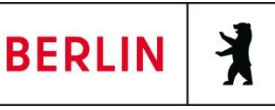

ZSVU-Useranleitung

## **Einbinden eines E-Mail-Zertifikats in MS Outlook 2016**

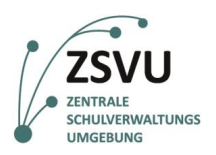

# Einbinden eines E-Mail-Zertifikats in MS Outlook 2016

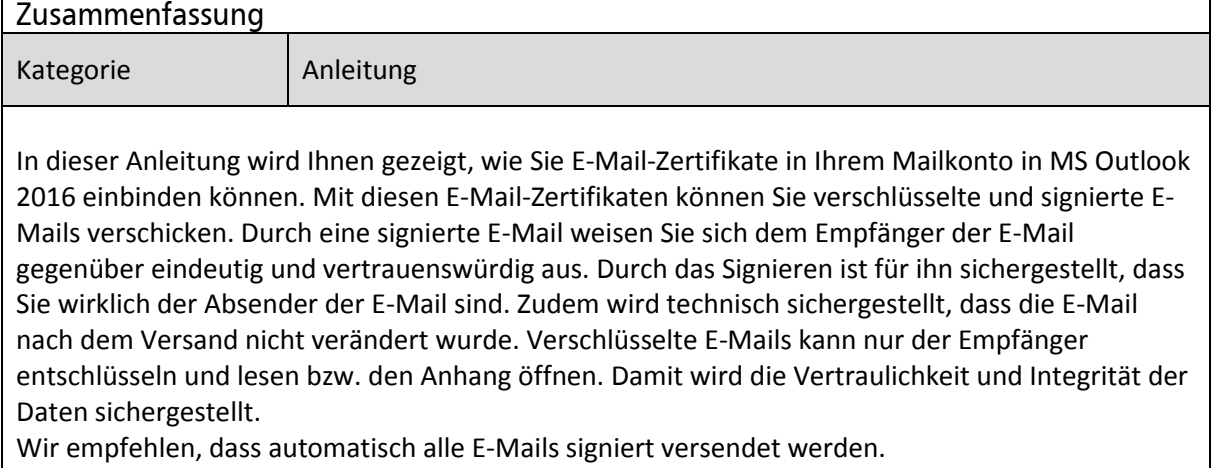

## **Inhalt**

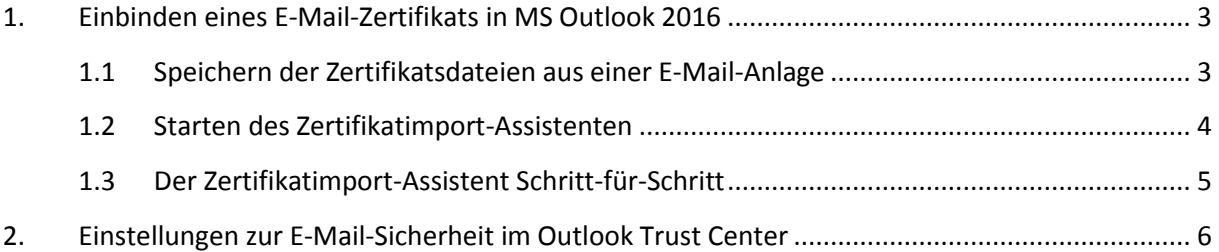

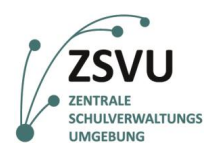

## <span id="page-2-0"></span>**1. Einbinden eines E-Mail-Zertifikats in MS Outlook 2016**

Outlook 2016 ist ein E-Mail-Client und Organisationstool von Microsoft, das Ihnen auf dem Schuldesktop in der Zentralen Schulverwaltungsumgebung (ZSVU) zur Verfügung gestellt wird.

Das E-Mail-Zertifikat besteht aus zwei Komponenten:

- zwei Zertifikatsdateien (ein Zertifikat zum Signieren von E-Mails und ein Zertifikat zum Verschlüsseln von E-Mails), die Sie vom SSZB (Absenderadresse: PKI@SenBJF.Berlin.de) erhalten haben und
- einem PIN-Brief, der Ihnen vom SSZB über die Fachpost zugestellt wurde.

#### <span id="page-2-1"></span>**1.1 Speichern der Zertifikatsdateien aus einer E-Mail-Anlage**

Speichern Sie beide Zertifikatsdateien (vgl. Abb. 1), erkennbar an der Endung *.p12*, an einem Ort auf den nur Sie bzw. die berechtigten Personen Zugriff haben, bspw. unter M:\Schulleitung\Zertifikate\E-Mail\20XX**,** ab.

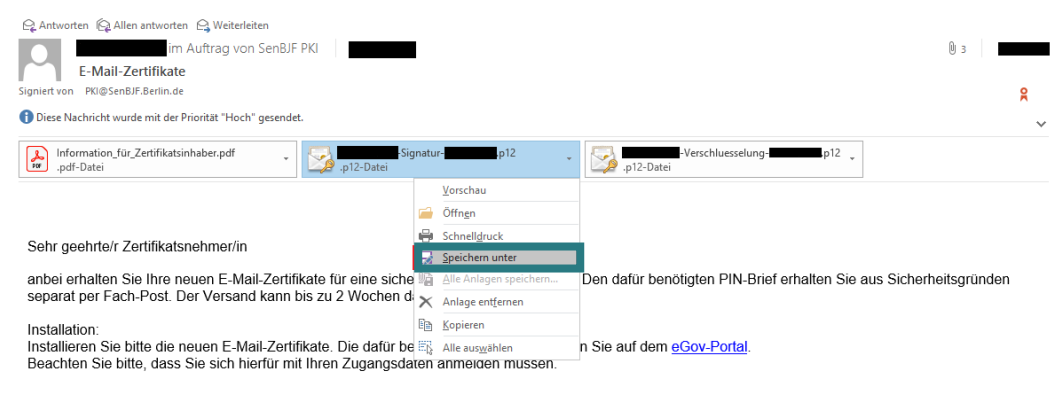

Abb. 1: Speichern einer Zertifikatsdatei in MS Outlook 2016

Hinweis: Falls Sie ein Zertifikat einbinden möchten, das sich bereits in Ihrer Arbeitsumgebung befindet, können Sie diesen Schritt überspringen und mit Punkt [1.2](#page-3-0) fortfahren.

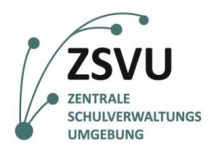

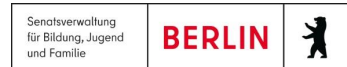

#### <span id="page-3-0"></span>**1.2 Starten des Zertifikatimport-Assistenten**

Öffnen Sie im Windows-Explorer den (i[n 1.1](#page-2-1) gewählten) Speicherort für die E-Mail-Zertifikate und starten Sie den Zertifikatsimport-Assistenten durch *Doppelklicken* auf eine der beiden Zertifikatsdateien. Bestätigen Sie das erste Fenster des Zertifikatimport-Assistenten mit *Weiter* (vgl. Abb. 2).

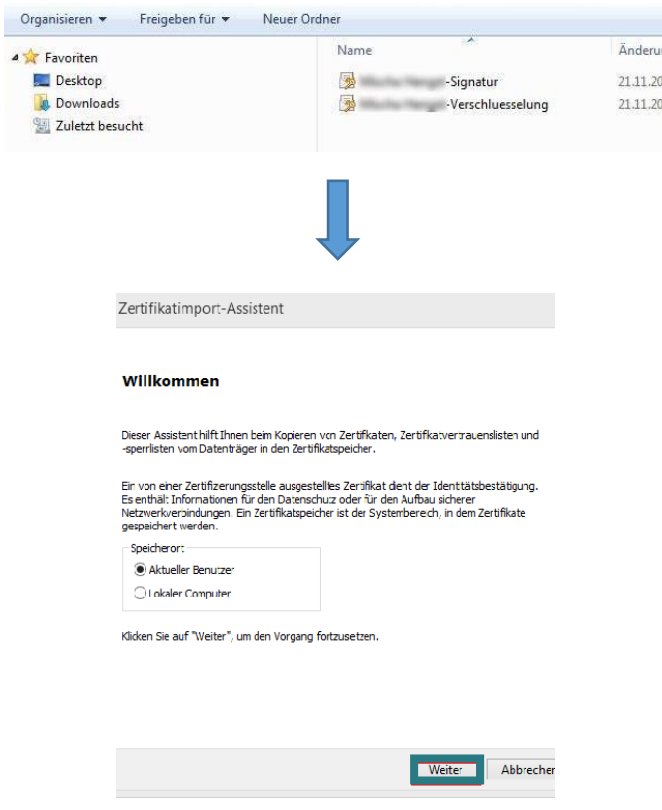

Abb. 2: Aufrufen des Zertifikatimport-Assistenten

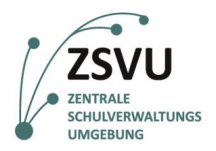

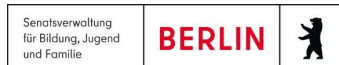

### <span id="page-4-0"></span>**1.3 Der Zertifikatimport-Assistent Schritt-für-Schritt**

Bestätigen Sie den nächsten Schritt (*Zu importierende Datei*) zunächst mit *Weiter*. Beim Schritt *Kennwort* geben Sie bitte das Kennwort auf Ihrem PIN-Brief ein, das Sie für die E-Mail-Zertifikate erhalten haben und bestätigen Sie dieses Fenster ebenfalls mit *Weiter* (vgl. Abb. 3).

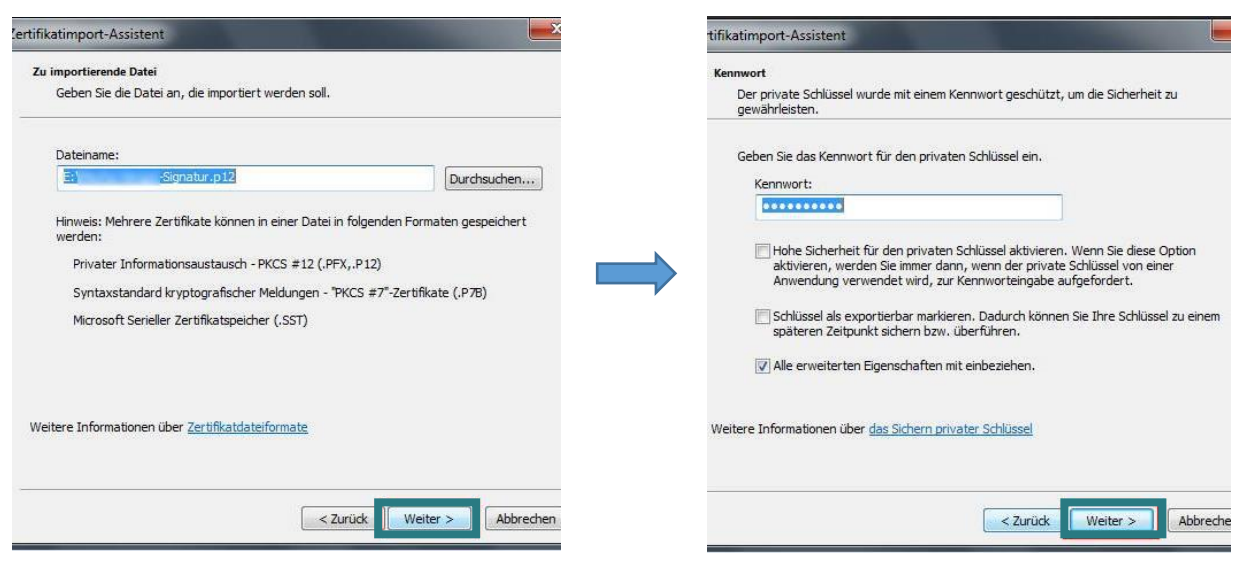

Abb. 3: Dateiimport und Kennwortabfrage im Zertifikatimport-Assistenten

Die nachfolgende Abfrage (*Zertifikatspeicher*) bestätigen Sie ebenfalls mit *Weiter* und beenden den Assistenten mit einem Klick auf *Fertig stellen* (vgl. Abb. 4). Bestätigen Sie das Dialogfenster zum erfolgreichen Importvorgang mit *OK*.

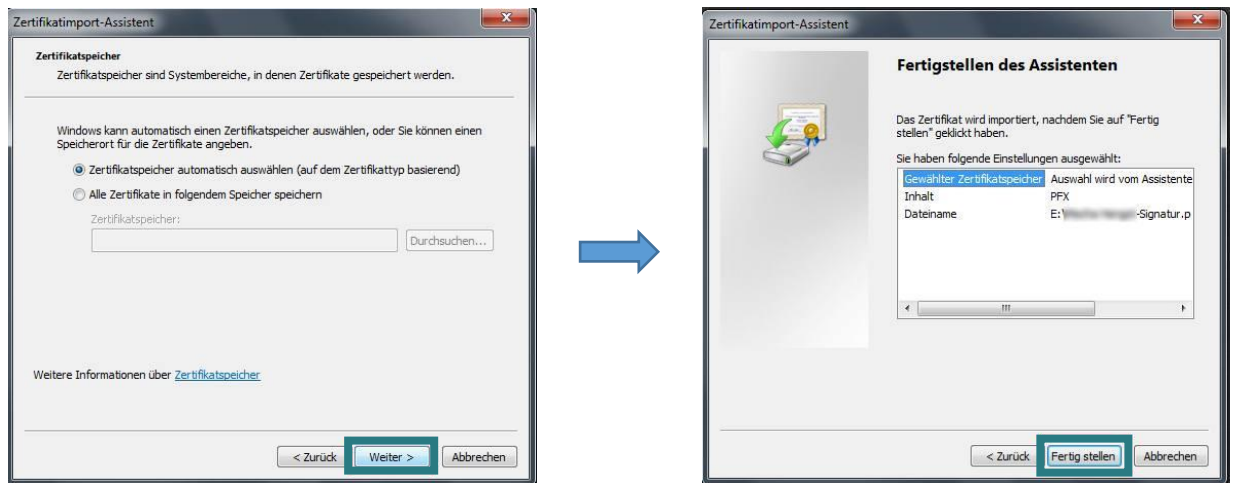

Abb. 4: Zertifikatspeicher und Abschluss der Installation im Zertifikatimport-Assistenten

**Wiederholen Sie nun die Schritte [1.2](#page-3-0) un[d 1.3](#page-4-0) für das zweite E-Mail-Zertifikat**

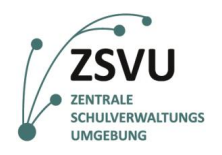

## <span id="page-5-0"></span>**2. Einstellungen zur E-Mail-Sicherheit im MS Outlook Trust Center**

1. Nach dem Import der E-Mail-Zertifikate müssen in MS Outlook verschiedene Sicherheitseinstellungen vorgenommen werden. Klicken Sie hierfür in MS Outlook auf die Registerkarte *Datei* und wählen *Optionen* aus (vgl. Abb. 5).

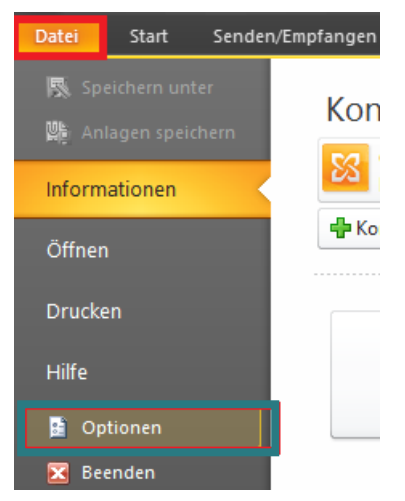

Abb. 5: Aufrufen der Einstellungsoptionen in Outlook

*2.* Im neu geöffneten Fenster Outlook–Optionen wählen Sie auf der linken Seite den letzten Eintrag *Trust Center* aus und klicken rechts auf die Schaltfläche *Einstellungen für das Trust Center* (vgl. Abb. 6).

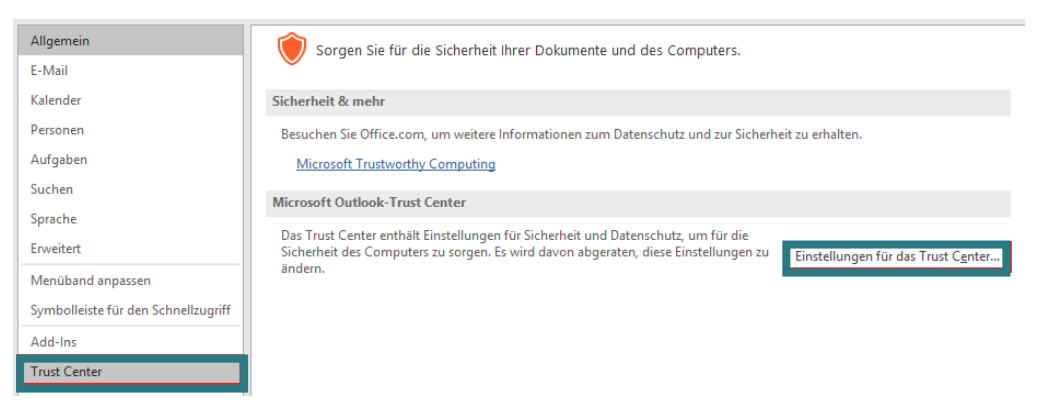

Abb. 6: Öffnen des Trust Centers in Outlook

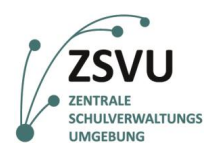

**BERLIN** 

für Bildung, Jugend<br>und Familie

X

3. Klicken Sie nun links auf *E-Mail-Sicherheit* und wählen rechts in den Einstellungen unter *Verschlüsselte E-Mail-Nachrichten* die Einträge *Ausgehende Nachrichten digitale Signatur hinzufügen* und *Signierte Nachrichten als Klartext senden* durch Setzen eines entsprechenden Hakens aus. Klicken Sie anschließend auf die Schaltfläche *Einstellungen…* (vgl. Abb. 7).

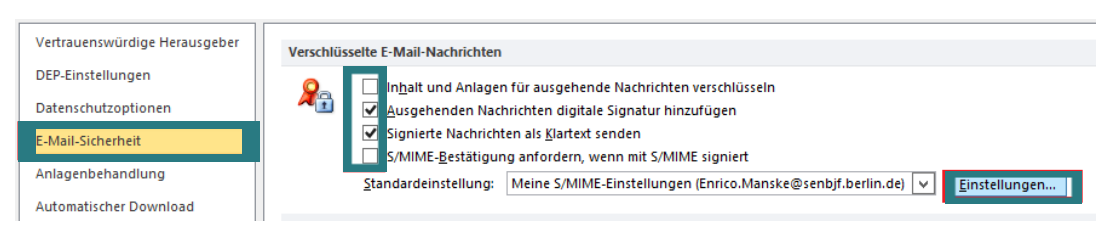

Abb. 7: Einstellungen zur E-Mail-Sicherheit im Trust Center

**A C H T U N G: Sofern mehr als ein E-Mail-Account in Outlook verwendet wird, wählen Sie** *Ausgehenden Nachrichten digitale Signatur hinzufügen* **nicht aus, da es zu Komplikationen kommen kann, wenn nicht für alle E-Mail-Adressen Zertifikate vorhanden sind!**

4. Das Fenster *Sicherheitseinstellungen ändern* bietet im unteren Fensterbereich zwei Schaltflächen zum *Auswählen* der Zertifikate. Wählen Sie dort die neuen E-Mail-Zertifikate, die Sie verwenden möchten, aus. Wenn bereits mehrere Zertifikate installiert wurden, können Sie sich zur Auswahl des richtigen Zertifikats am Gültigkeitszeitraum orientieren. Bestätigen Sie die Auswahl jeweils mit *OK*. Stellen Sie nun im Fenster *Sicherheitseinstellungen ändern* den *Hashalgorithmus* auf *SHA256* und den *Verschlüsselungsalgorithmus* auf *AES (256-bit)* und schließen Sie das Fenster mit *OK* (vgl. Abb. 8).

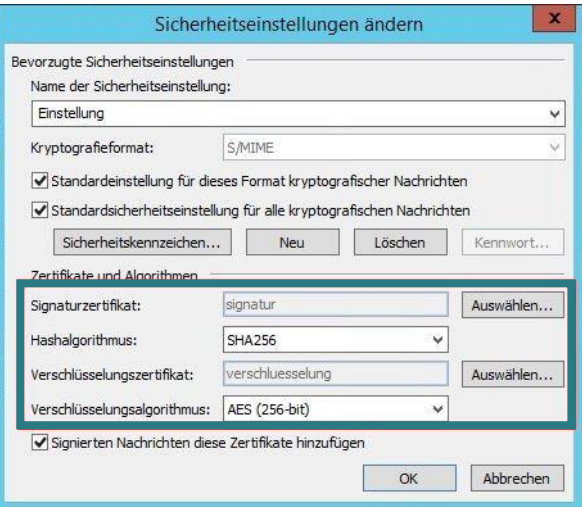

Abb. 8: Sicherheitseinstellungen im Trust Center ändern